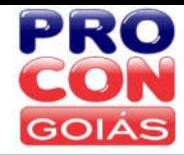

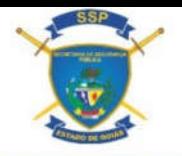

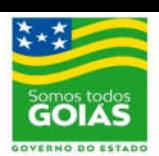

# PROCON

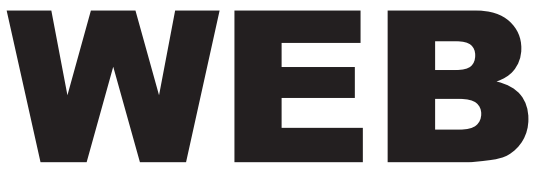

Manual de Instruções **CONSUMIDOR** 

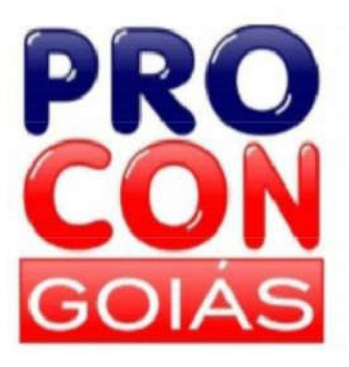

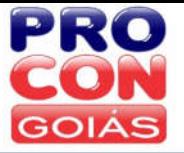

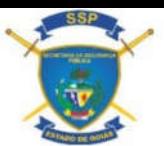

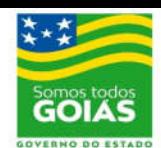

# APRESENTAÇÃO

O PROCON Estadual de Goiás implementou uma plataforma de atendimento virtual das demandas dos consumidores, intitulada "PROCON Web", para facilitar o contato entre consumidor e fornecedor, por meio do sitio eletrônico https://proconweb.ssp.go.gov.br.

Com tal ferramenta, o consumidor não precisará enfrentar filas ou trânsito para registrar suas demandas junto ao PROCON-Goiás.

O PROCON Web consiste em uma plataforma de atendimento não presencial, através da qual o PROCON intermediará a solução junto ao fornecedor e/ou realizará a abertura dos procedimentos cabíveis, podendo o consumidor efetuar o registro de denúncias (anônimas ou identificadas), reclamações individuais, solicitações de cálculo, dúvidas, e, ainda, cadastrar números telefônicos que estarão bloqueados para o recebimento de ligações e mensagens de Telemarketing.

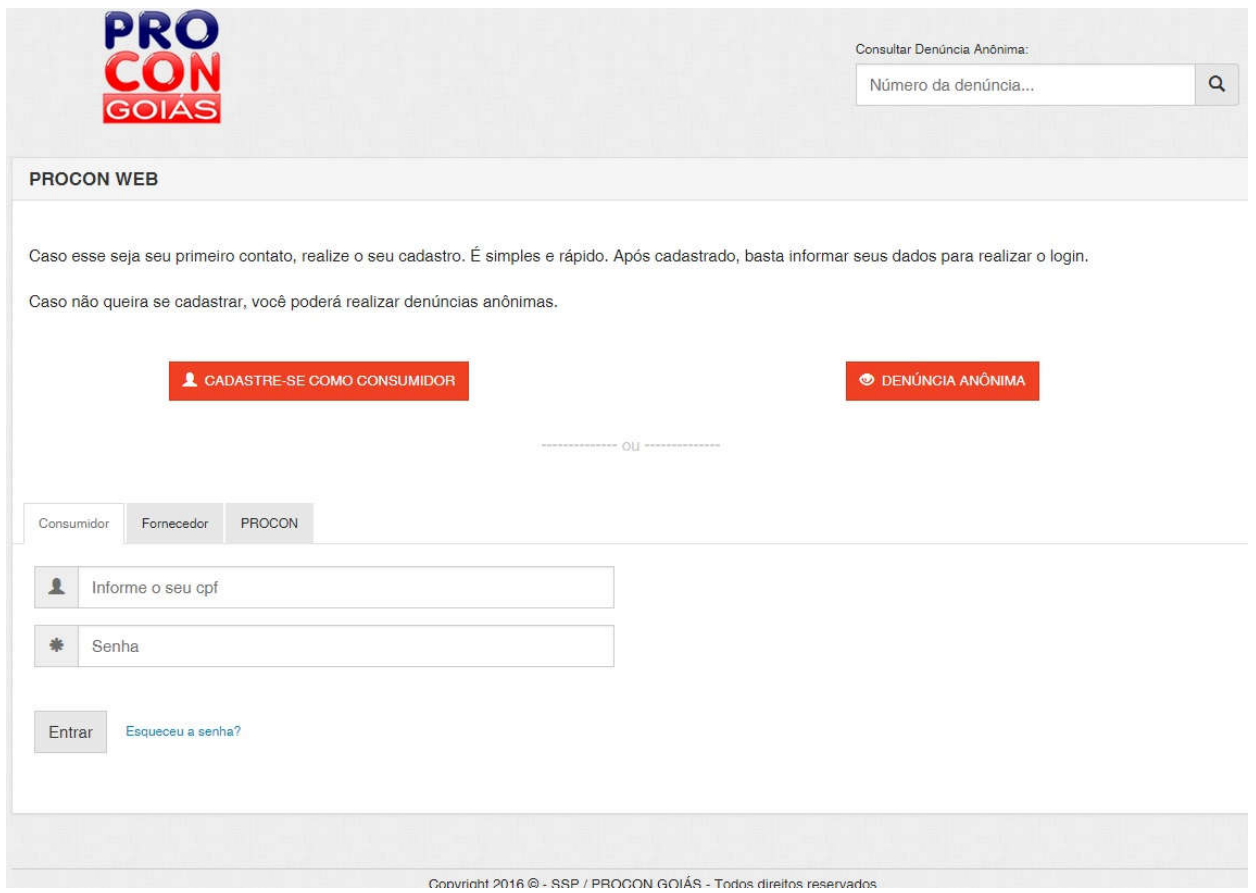

# Consumidor – Como criar sua conta

Ao acessar o site, o titular da demanda deverá se cadastrar como consumidor, clicando no ícone "Cadastre-se como consumidor" localizado à esquerda da página, e preencher os campos obrigatórios solicitados a seguir, efetivando a criação de uma senha de acesso.

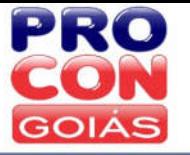

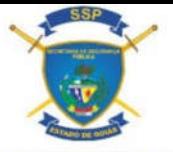

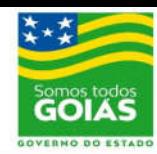

#### **PROCON WEB**

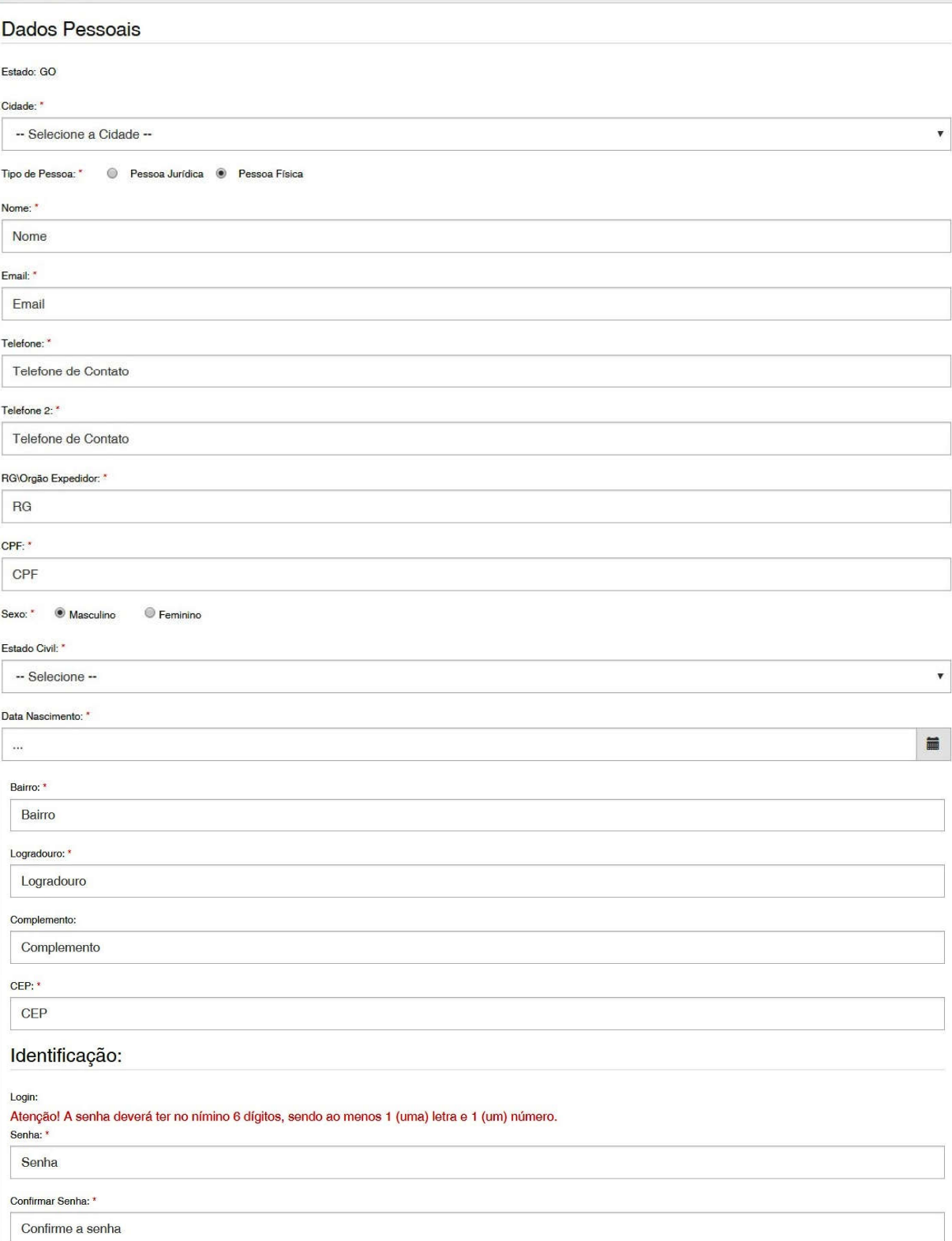

 - Em tal cadastro, não poderá ser incluso e-mail já utilizado em outros cadastros junto à plataforma.

 - No campo de RG, deve ser informado o número do documento, bem como o órgão expedidor (Ex.: 123456/SSPGO).

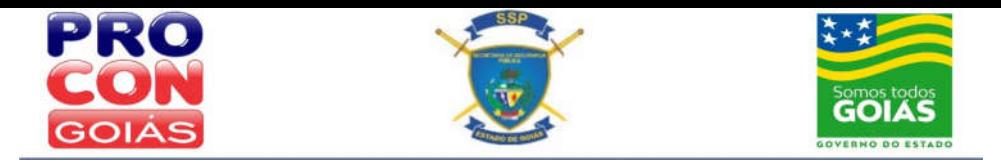

 Após criar sua senha (contendo mínimo de 6 dígitos, com letras e números), e ler e aceitar os Termos de Uso, o consumidor deve salvar o cadastro realizado.

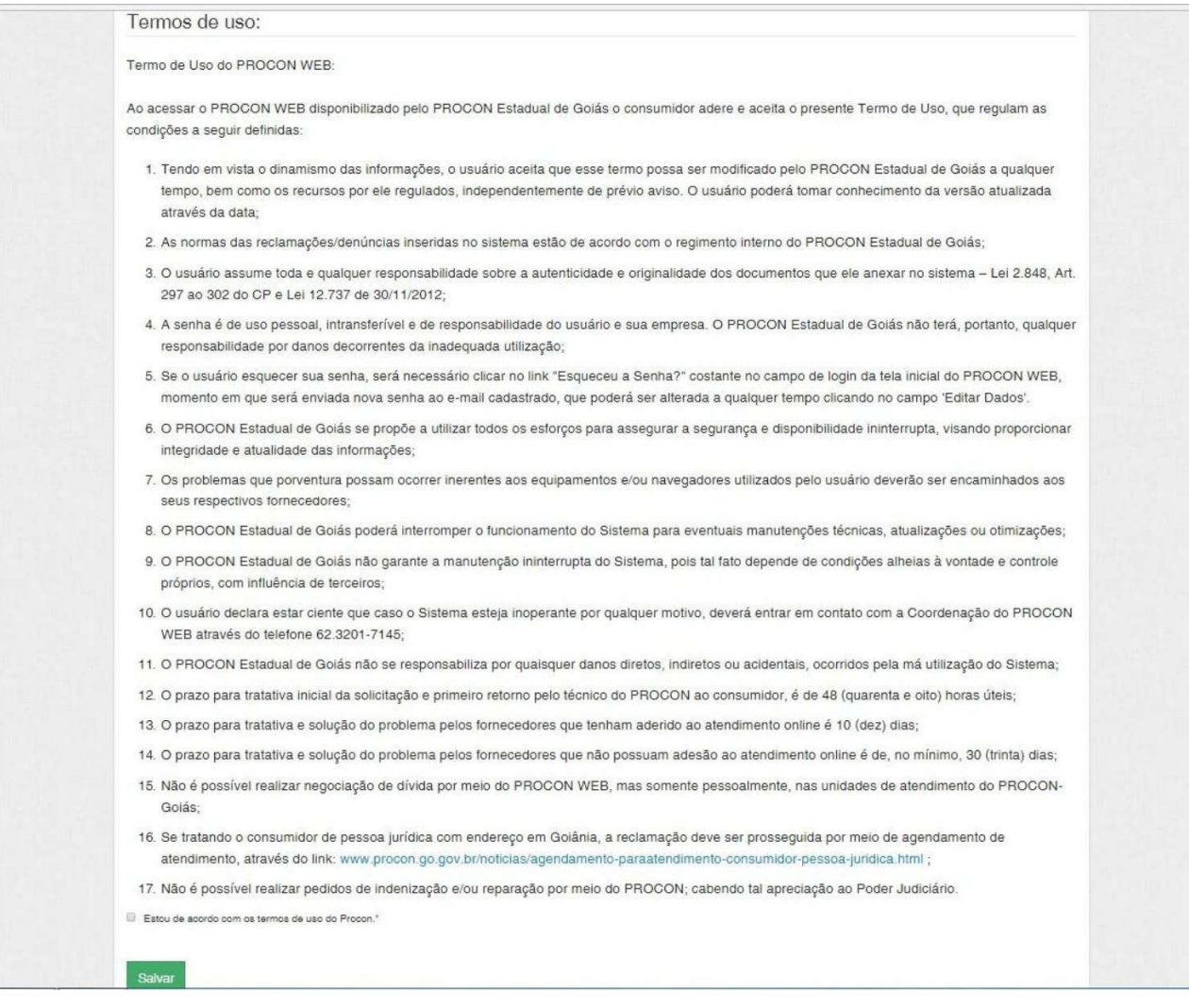

Após, o consumidor será redirecionado à página inicial, para realização do login na plataforma, devendo, para tanto, selecionar a aba "consumidor', informar seu CPF no campo de 'usuário' (sem pontos e traços) e a respectiva senha (tais dados devem ser sempre digitados, evitando-se os comandos de copiar e colar). Caso haja o esquecimento da senha, basta digitar o CPF e clicar no campo 'Esqueceu a senha?", para envio de uma nova senha ao e-mail cadastrado pelo consumidor.

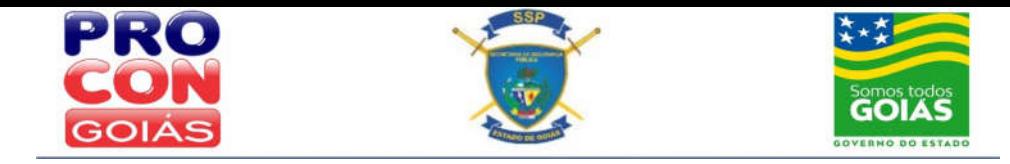

## Apresentação: Tela de acesso inicial / serviços disponíveis

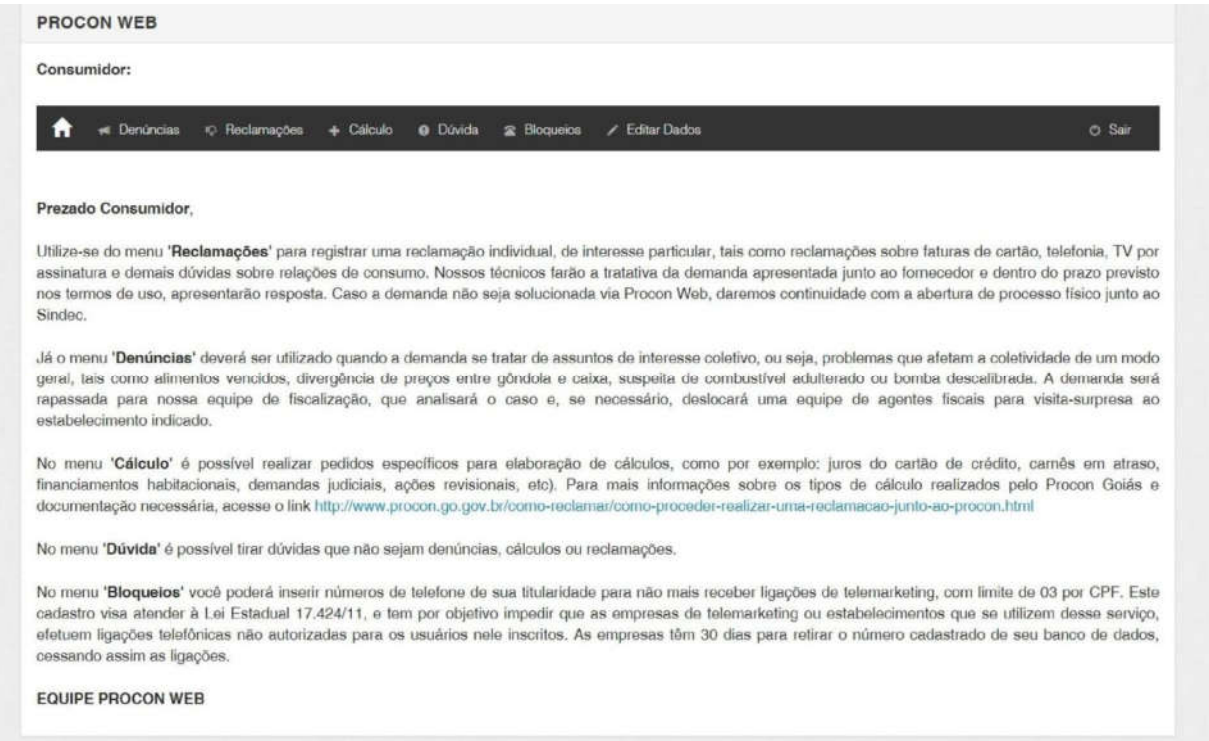

#### Preenchimento dos Dados da demanda

#### Denúncias (identificadas)

Para registro de uma denúncia, que se trata de demanda coletiva (sem pedido individual específico do consumidor, desejando este apenas a fiscalização cabível), o consumidor deve clicar no módulo "Denúncia" e, em seguida, no ícone "Nova Denúncia".

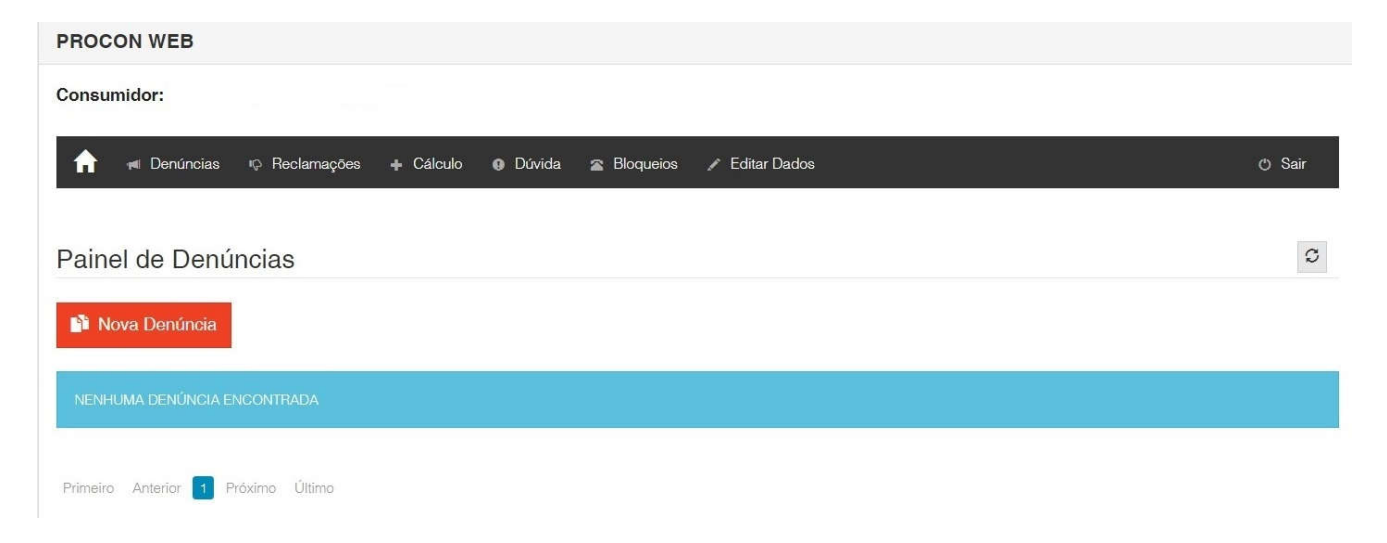

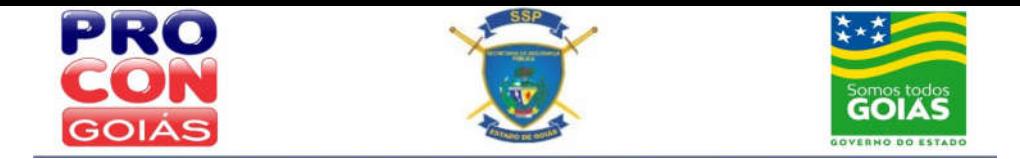

Após, deverá ser selecionado o PROCON ao qual deseja encaminhar a demanda; preenchendo, em seguida, os dados do fornecedor denunciado.

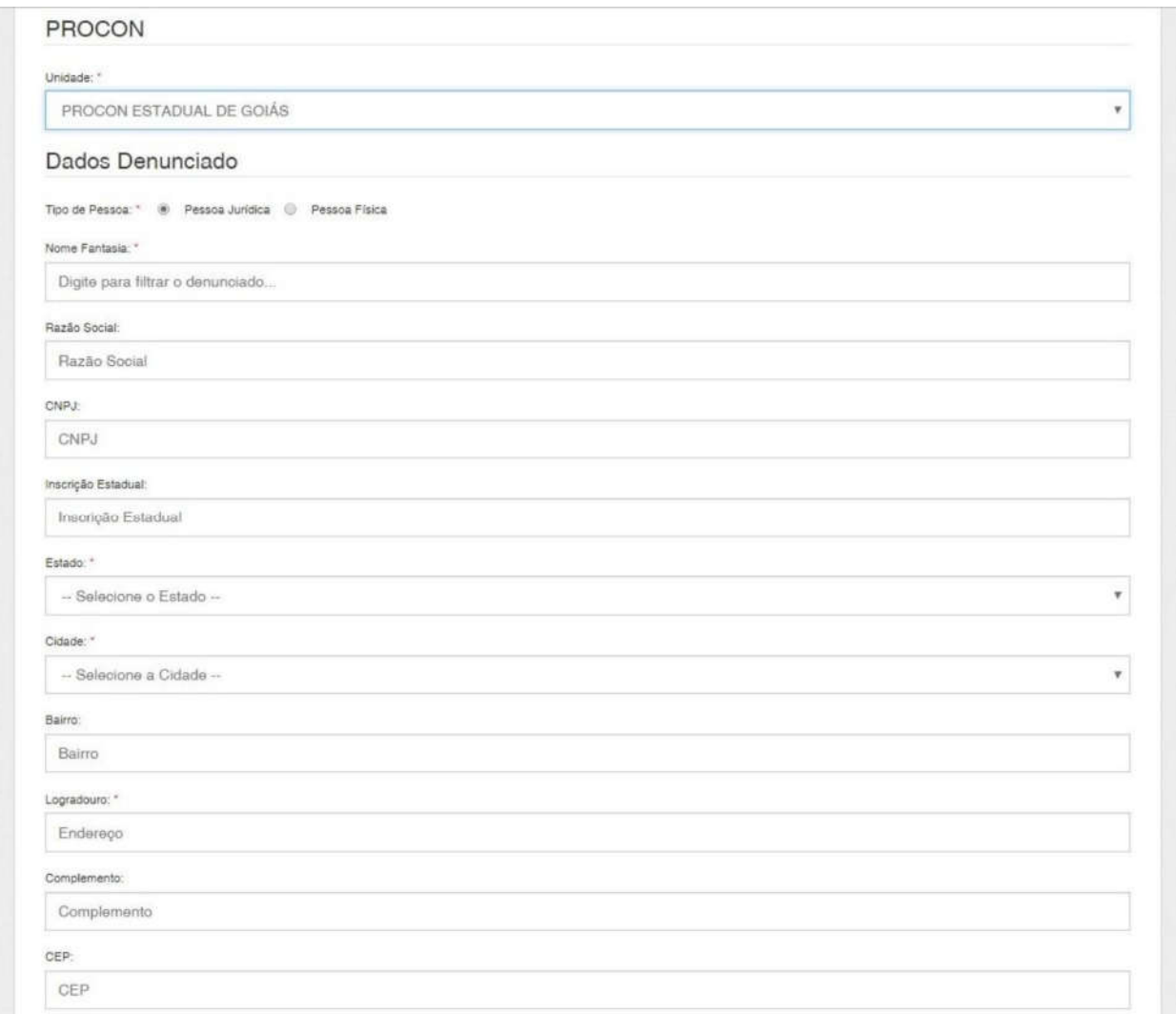

Para preenchimento dos dados do fornecedor denunciado, o consumidor deve digitar o nome da reclamada no campo "Nome Fantasia" e aguardar a busca automática dos cadastros já existentes junto à plataforma, que abrirá então uma lista de fornecedores, em ordem alfabética, devendo ser selecionado o respectivo fornecedor desejado. Caso não possua cadastro na plataforma, o consumidor deve preencher todos os dados solicitados no formulário, cadastrando o fornecedor e identificando a respectiva unidade denunciada (na hipótese do fornecedor possuir várias unidades).

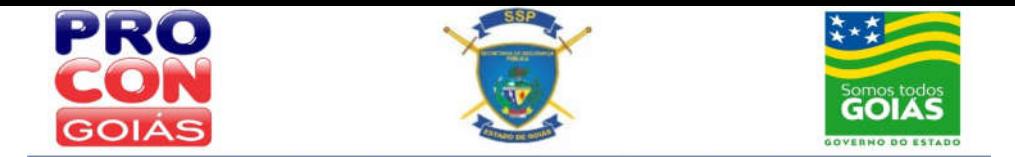

Informado o fornecedor, o consumidor deve preencher os detalhes do evento (produto ou serviço denunciado, data do evento e valor, protocolos registrados junto ao fornecedor e meio pelo qual se deu a contratação ou constatação), realizando então a descrição dos fatos ocorridos (o mais detalhadamente possível). Após, clicar em "Próximo".

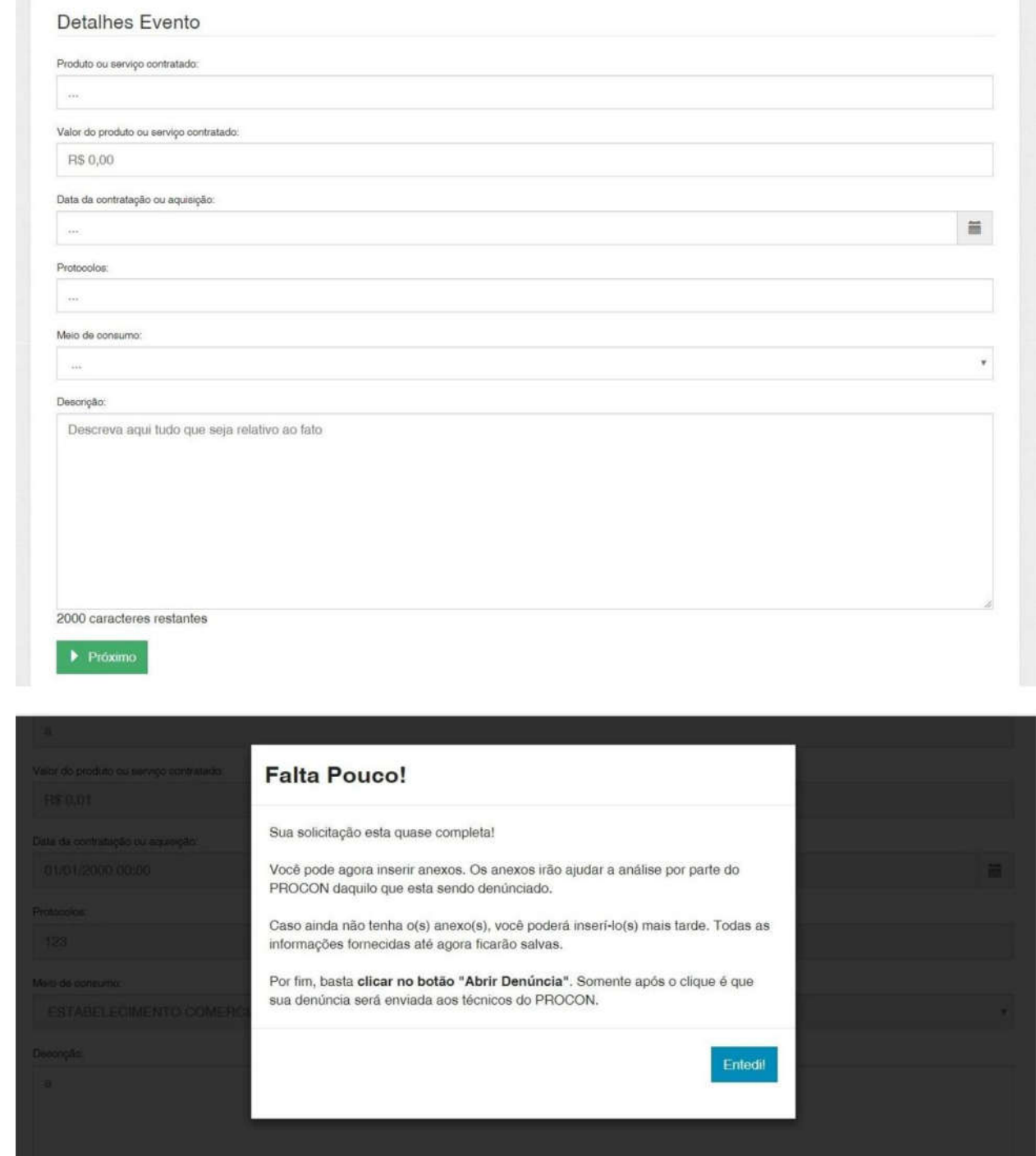

Será oferecida então a possibilidade de inserir anexos pertinentes aos fatos denunciados, a fim de produzir prova acerca do ocorrido (nas denúncias, tal inserção de anexos é opcional).

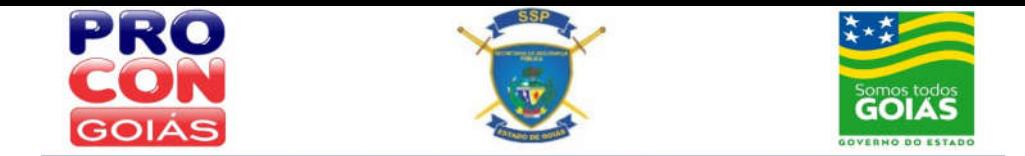

Para inserir anexos, basta clicar em "Selecionar o arquivo", buscando o documento desejado, que não poderá ultrapassar o tamanho de 5 MEGA (formatos aceitos pela plataforma: JPEG, PDF ou DOC), e a quantidade de até 12 arquivos. Havendo qualquer erro durante a inserção dos anexos, orienta-se alterar o formato do arquivo (Ex.: Se estiver em PDF, altere para JPEG ou DOC; e vice versa) e realizar nova tentativa. Após, basta clicar em "Abrir Denúncia", para conclusão de sua formalização.

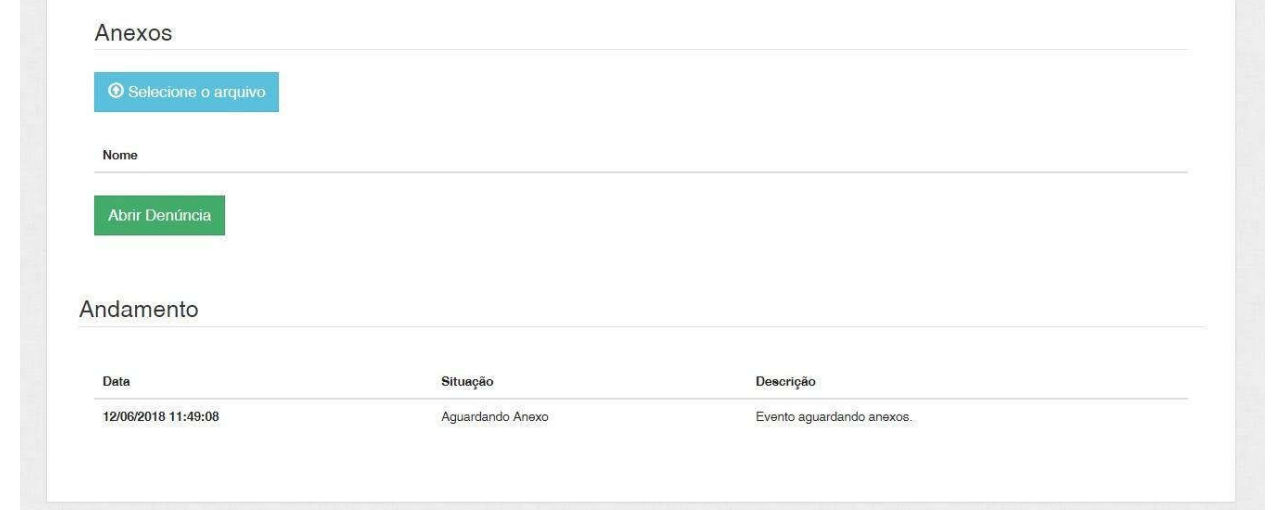

A denúncia registrada fica visível logo abaixo do ícone de registro de "Nova Denúncia", e pode ser consultada, clicando no ícone de uma "lupa" à direita dos dados da denúncia.

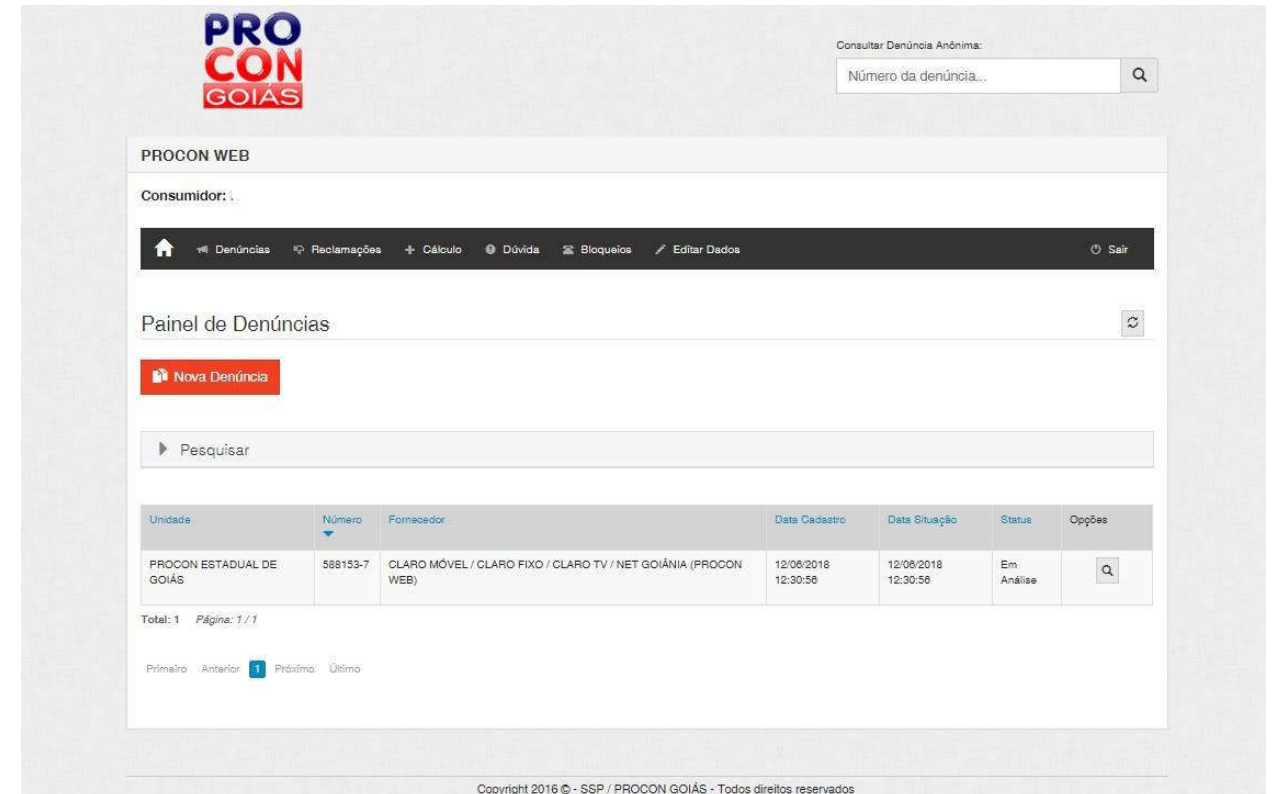

Junto ao PROCON Web, há a possibilidade do consumidor registrar Denúncias identificadas ou anônimas, sendo que ambas são encaminhadas à Gerência de Fiscalização para apuração dos fatos e providências cabíveis.

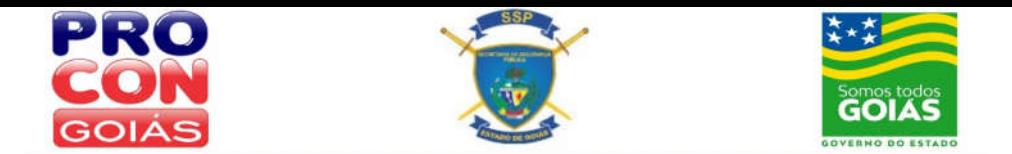

## Denúncia anônima

Esta opção é apresentada ao usuário na tela inicial do PROCON Web (https://proconweb.ssp.go.gov.br), não havendo necessidade de cadastro ou identificação do denunciante. Basta selecionar o PROCON, informar o fornecedor denunciado, e descrever os fatos ocorridos (seguindo as mesmas orientações da denúncia identificada, podendo também anexar arquivos), clicando então em "Abrir Denúncia", e anotando o número da denúncia registrada.

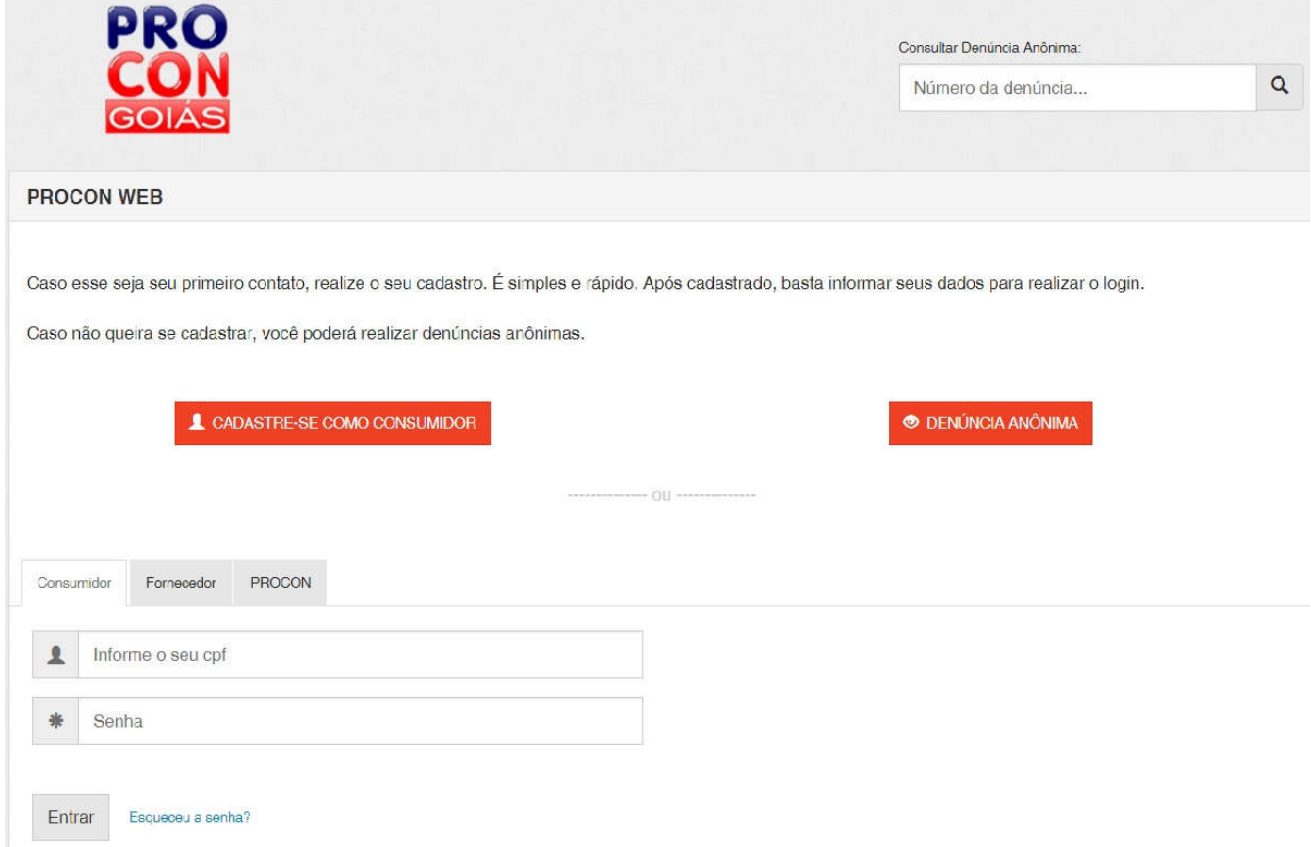

Para consultar a denúncia anônima registrada, deverá ser digitado o número da denúncia no campo "Consultar Denúncia Anônima" constante no topo da tela inicial do PROCON Web, clicando, em seguida, na "lupa" à direita. Será localizada então a denúncia informada, para acesso à resposta / andamento.

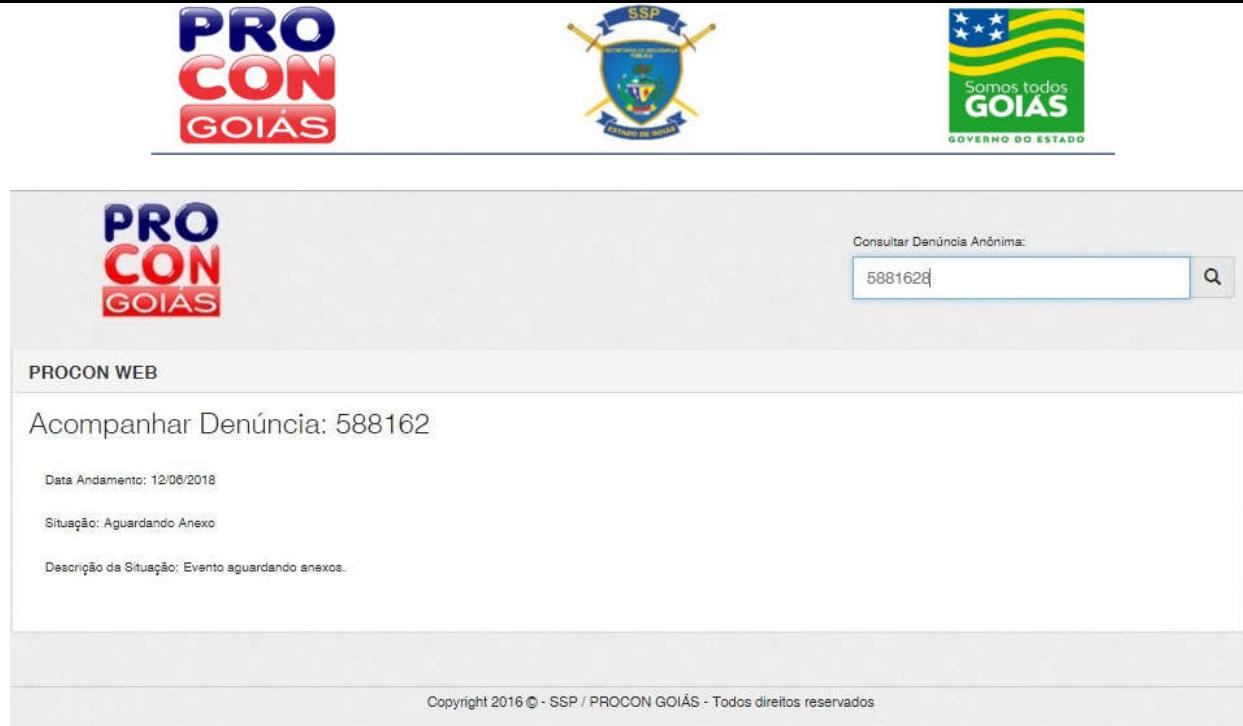

# Análise do PROCON

Após o consumidor finalizar a abertura da denúncia junto à plataforma (seja identificada ou anônima), esta possui prazo de até 48 horas úteis para análise pelos técnicos do PROCON. Tal análise objetiva evitar abusos ou denúncias sem fundamentação. Neste primeiro momento, o status da denúncia será «Em Análise».

Estando regular, a denúncia será encaminhada à Gerência de Fiscalização do PROCON, para a devida apuração. Tal procedimento não possui prazo específico para conclusão, seguindo-se a ordem de recebimento das denúncias e a agenda de atividades estabelecida pela Gerência de Fiscalização. Durante o período de realização das diligências cabíveis pelos fiscais do órgão, o status da denúncia será «Encaminhada».

Caso faltem informações ou documentos necessários à tratativa da demanda, seja verificado pelo técnico do PROCON que o caso denunciado não configura uma relação de consumo ou não é passível de atendimento pelo PROCON, ou, ainda, após a devida fiscalização pelo órgão; os técnicos finalizarão a denúncia com a indicação do órgão competente, com orientação de que seja registrada nova denúncia contendo as informações ou documentos que faltaram, ou informando o resultado da apuração efetuada e quais os procedimentos adotados pelo PROCON, passando a denúncia ao status de «Finalizada».

Tais status poderão ser consultados a qualquer tempo junto à plataforma, constando todo o andamento ao final da página de detalhes da denúncia.

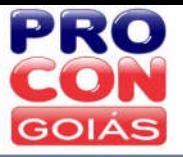

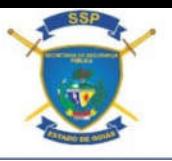

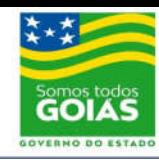

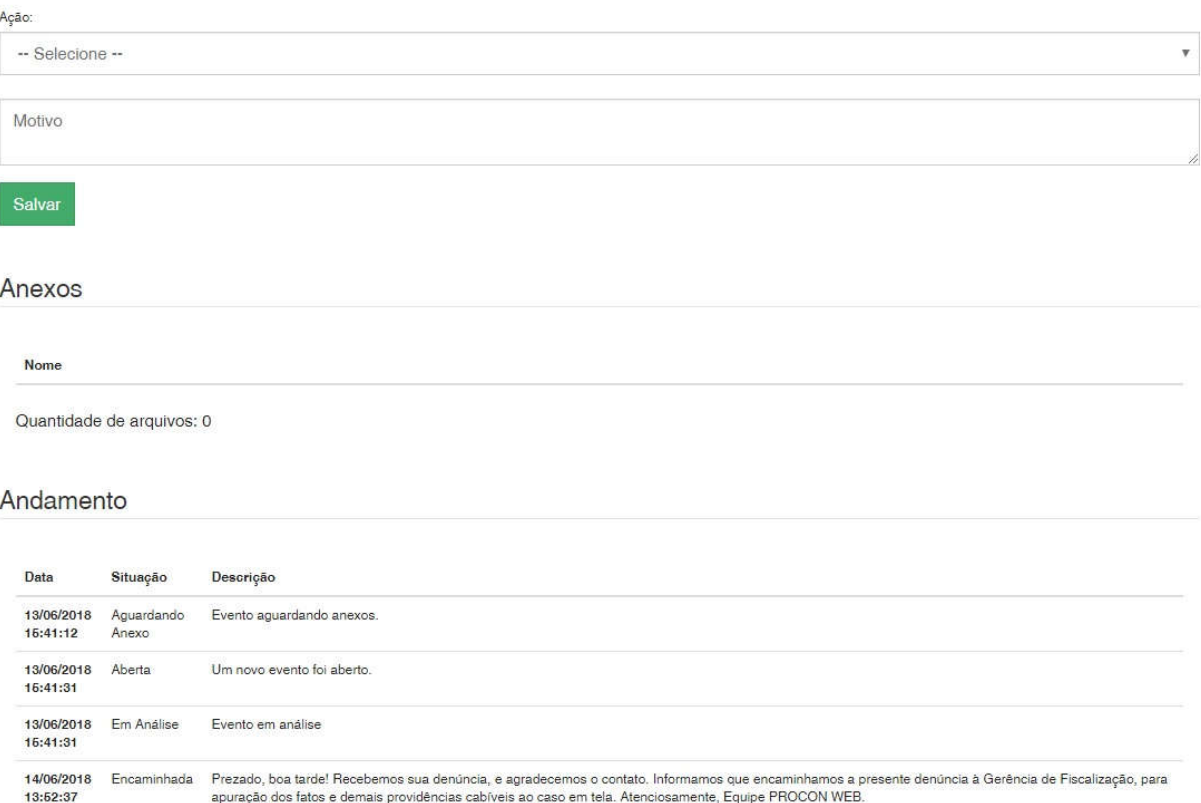

## Reclamação

Para registro de uma reclamação, que se trata de demanda individual (em que há um pedido específico do consumidor), o usuário deve clicar no módulo "Reclamações" e, em seguida, no ícone "Nova Reclamação".

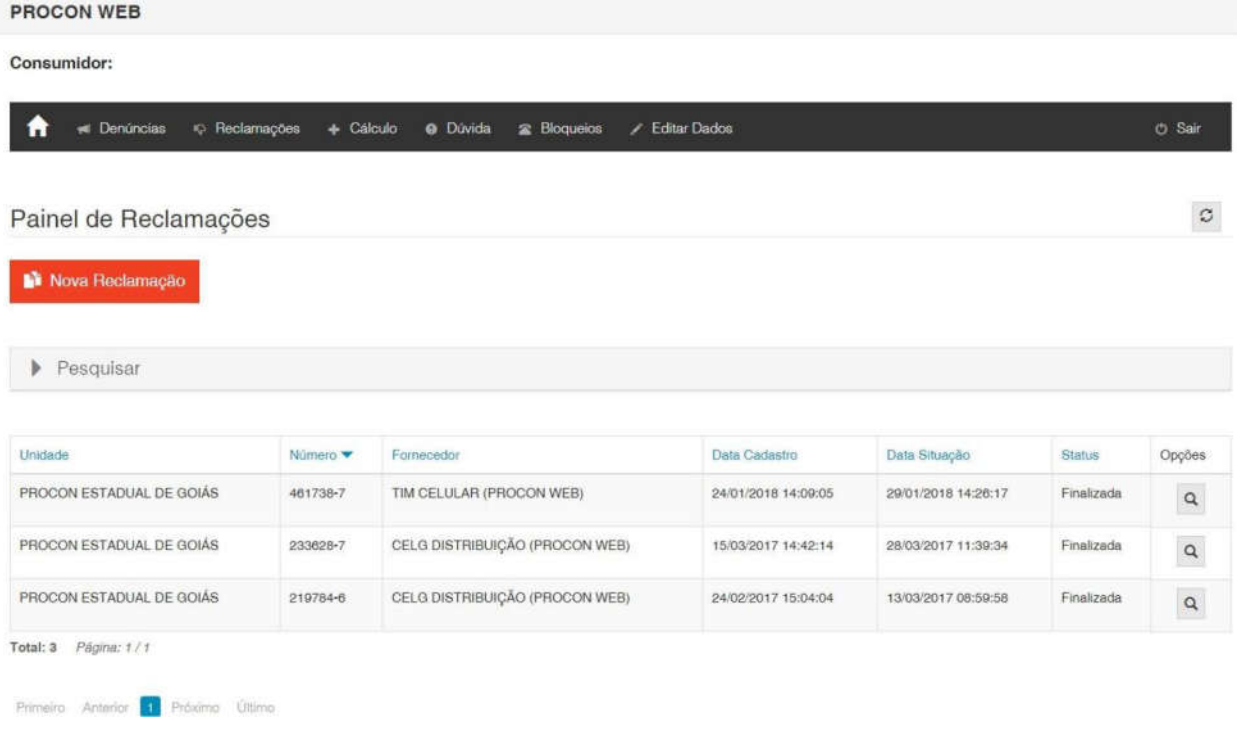

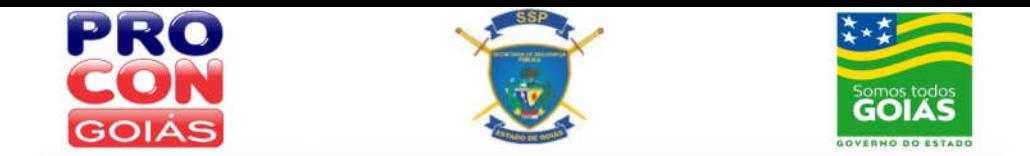

Após, deverá ser selecionado o PROCON ao qual deseja encaminhar a demanda; preenchendo os dados do fornecedor. Para tanto, o consumidor deve digitar o nome do fornecedor reclamado no campo "Nome Fantasia" e aguardar a busca automática dos cadastros já existentes junto à plataforma, que abrirá então uma lista de fornecedores, em ordem alfabética, devendo ser selecionado o respectivo fornecedor desejado. Caso não possua cadastro na plataforma, o consumidor deve preencher todos os dados solicitados no formulário, cadastrando o fornecedor; e preenchendo, em seguida, os demais campos com os detalhes do evento e descrição dos fatos.

#### **Detalhes Evento**

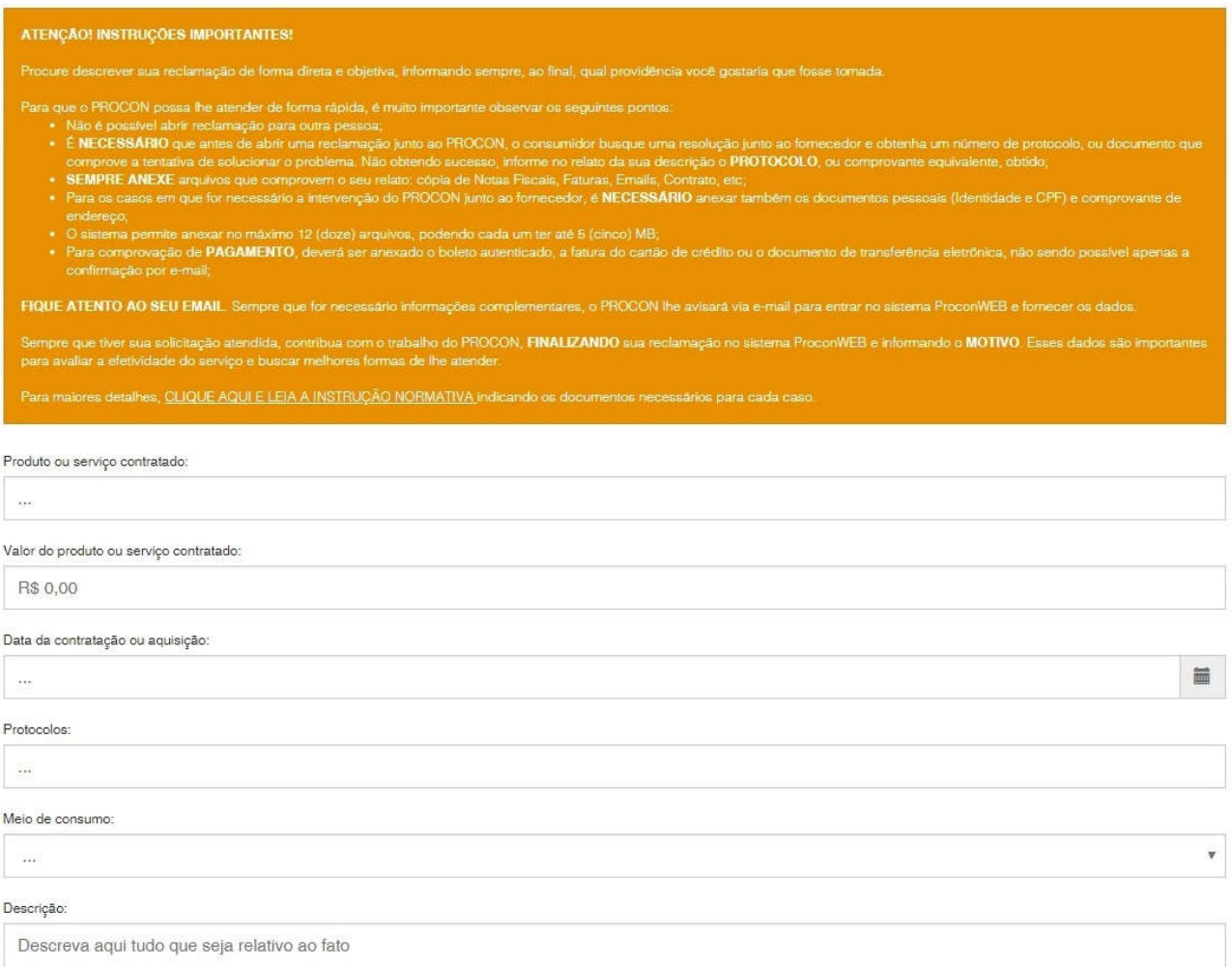

As demandas deverão conter a descrição detalhada dos fatos ocorridos, datas e valores envolvidos, e pedido ou resultado esperado. Antes de iniciar o preenchimento de tais informações, o consumidor deve ler as instruções destacadas em amarelo na plataforma, acerca dos requisitos necessários ao registro da reclamação.

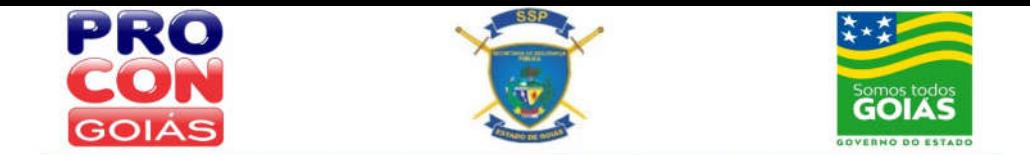

Nas reclamações, a inserção de anexos é obrigatória, podendo ser inseridos até 12 arquivos, com tamanho máximo de 5 MEGA, cada (são aceitos os formatos JPEG, PDF e DOC). Havendo qualquer erro durante a inserção dos anexos, orienta-se alterar o formato do arquivo (Ex.: Se estiver em PDF, altere para JPEG ou DOC; e vice versa) e realizar nova tentativa. Somente após a inserção de anexos e de se clicar em "Abrir Reclamação", a demanda ficará visível aos técnicos do PROCON para análise e tratativa.

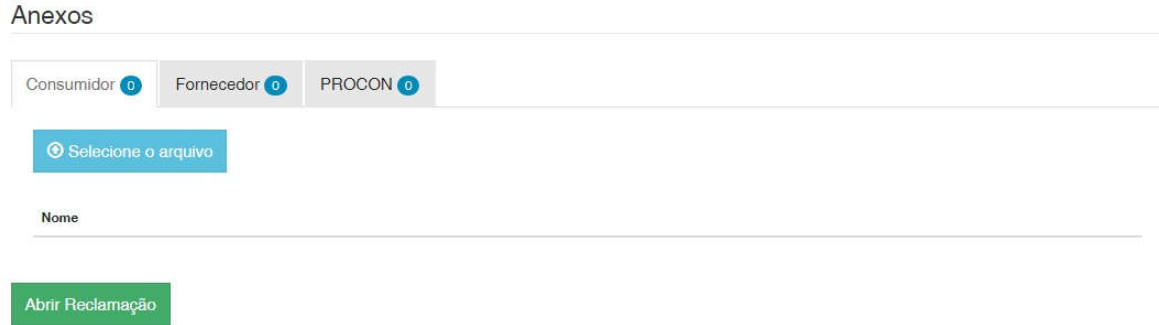

## Análise do PROCON

Tendo o consumidor finalizado a abertura da demanda junto à plataforma, esta possui prazo de até 48 horas úteis para análise e resposta inicial pelos técnicos do PROCON, seja solicitando outras informações ou documentos necessários ao prosseguimento, ou encaminhando a demanda aos fornecedores. Tal análise objetiva evitar abusos ou reclamações sem fundamentação. Neste primeiro momento, o status da reclamação será «Em Análise».

Caso faltem informações ou documentos necessários à tratativa da demanda, a mesma será devolvida com a devida solicitação do que deve ser providenciado, ficando a mesma com o status «Aguardando Consumidor».

Estando regular, a demanda será encaminhada aos fornecedores que possuam adesão à plataforma, para tratativa virtual, ficando então com o status «Aguardando Fornecedor»; ou ensejarão a abertura de processos administrativos em face dos fornecedores que não possuam adesão ao PROCON Web (mediante agendamento de audiência ou notificação para defesa, com prazo mínimo de 45 dias), sendo então devolvidas para assinatura.

Já, sendo verificado pelo técnico do PROCON que a demanda não configura uma relação de consumo ou não é passível de atendimento pelo PROCON, os técnicos devolverão a reclamação com a indicação do órgão competente, finalizando o atendimento, que passará ao status de «Finalizada».

Tais status poderão ser consultados a qualquer tempo junto à plataforma, constando todo o andamento ao final da página de detalhes da demanda.

Andamento

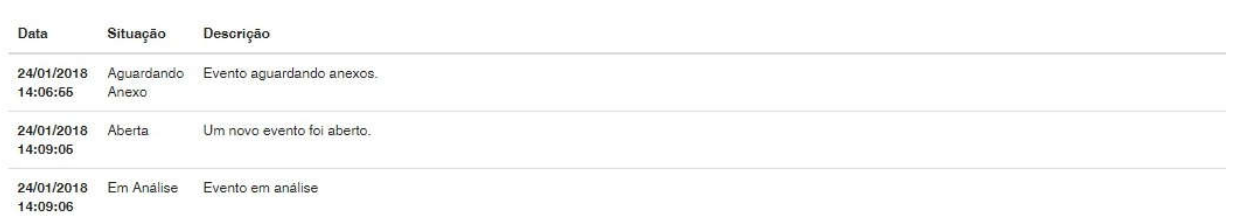

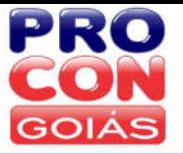

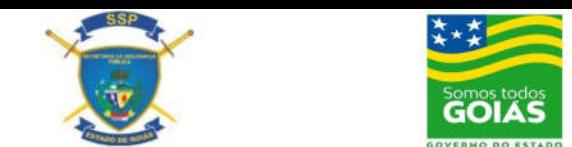

## Prazo de Resposta do Fornecedor

O fornecedor que possua adesão ao PROCON Web (para saber tal informação, basta verificar se o nome fantasia possui ao final a informação "PROCON Web") possuirá o prazo máximo de 10 (dez) dias para apresentar resposta à demanda relatada (poderá entrar em contato diretamente com o consumidor, mas deverá anexar a respectiva resposta na plataforma, informando a tratativa realizada).

Junto à plataforma, após recebimento da resposta e constando a demanda com o status «Aguardando Consumidor», o consumidor terá a possibilidade de finalizar a demanda (no campo "Ação", selecionando a opção "Finalizar"), confirmando o acordo. Não ocorrendo interação do consumidor no prazo de até 10 (dez) dias, a demanda é finalizada pelo PROCON.

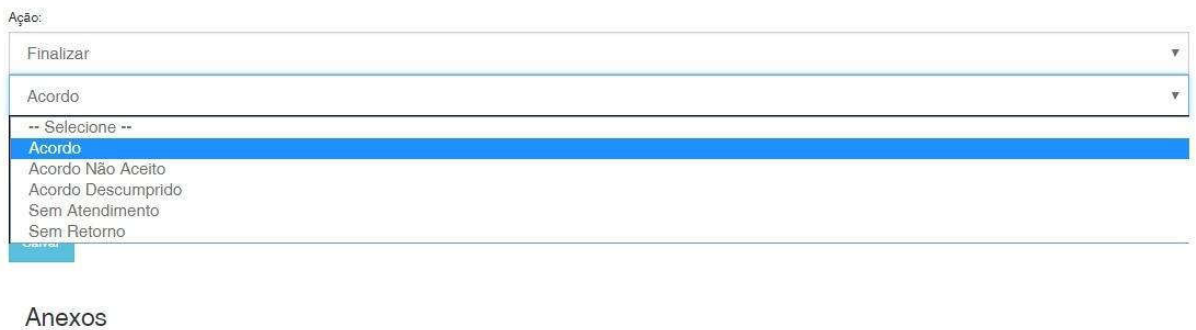

Caso não haja resposta do fornecedor, o consumidor não concorde com a resposta ou não aceite o acordo proposto pelo fornecedor, ou, ainda, havendo descumprimento do acordo, o consumidor poderá se manifestar através do campo "Ação", selecionando a opção "Encaminhar PROCON", e justificando o motivo da manifestação, a qual será analisada pelo PROCON, para, havendo infração aos direitos consumeristas, instauração do processo administrativo cabível e envio dos Termos de Abertura da Reclamação e de Acompanhamento do Processo, para a devida assinatura pelo consumidor.

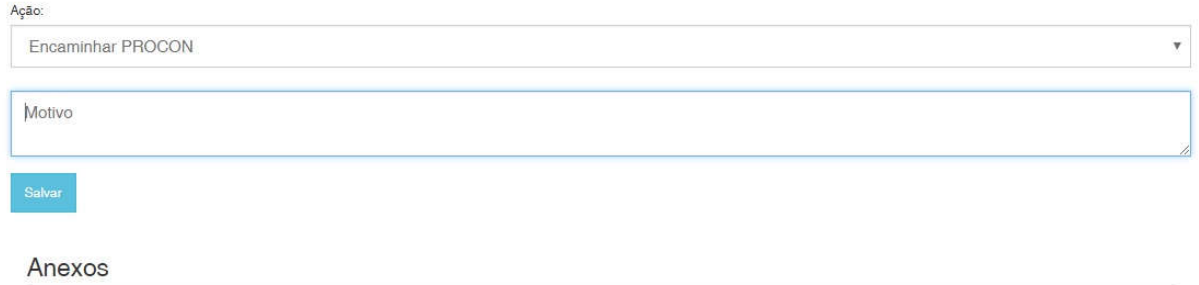

Havendo solicitação de documentos ou envio de processo ao consumidor para assinatura e devolução, a demanda passa ao status "Aguardando Consumidor". Não ocorrendo interação do consumidor no prazo de até 10 (dez) dias, a demanda é finalizada pelo PROCON por falta de retorno.

## Cálculo

Para o registro de uma solicitação de cálculo, o consumidor deve clicar no módulo "Cálculo" e, em seguida, no ícone "Novo Cálculo".

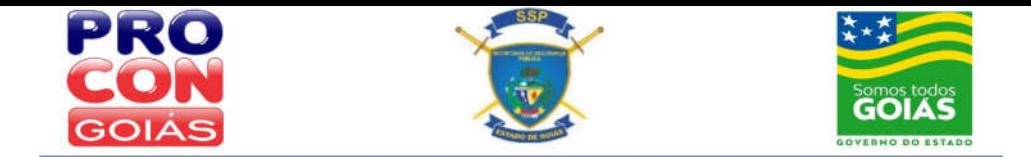

Obs.: Não são realizados pelo PROCON os seguintes tipos de cálculos: SFH – SISTEMA FINANCEIRO DA HABITAÇÃO (financiamento que já foi contratado junto ao banco. Somente é possível o cálculo se o financiamento for junto à construtora / incorporadora, durante a fase de construção); CRÉDITO EDUCATIVO (financiamento de crédito educativo. Ex.: FIES); CRÉDITO RURAL; e CONTA-CORRENTE (CHEQUE ESPECIAL).

Ressalte-se que, se o consumidor entender que os juros cobrados são abusivos e desejar questioná-los, deve acionar o Poder Judiciário, podendo o juiz aceitar ou não o cálculo feito pelo PROCON.

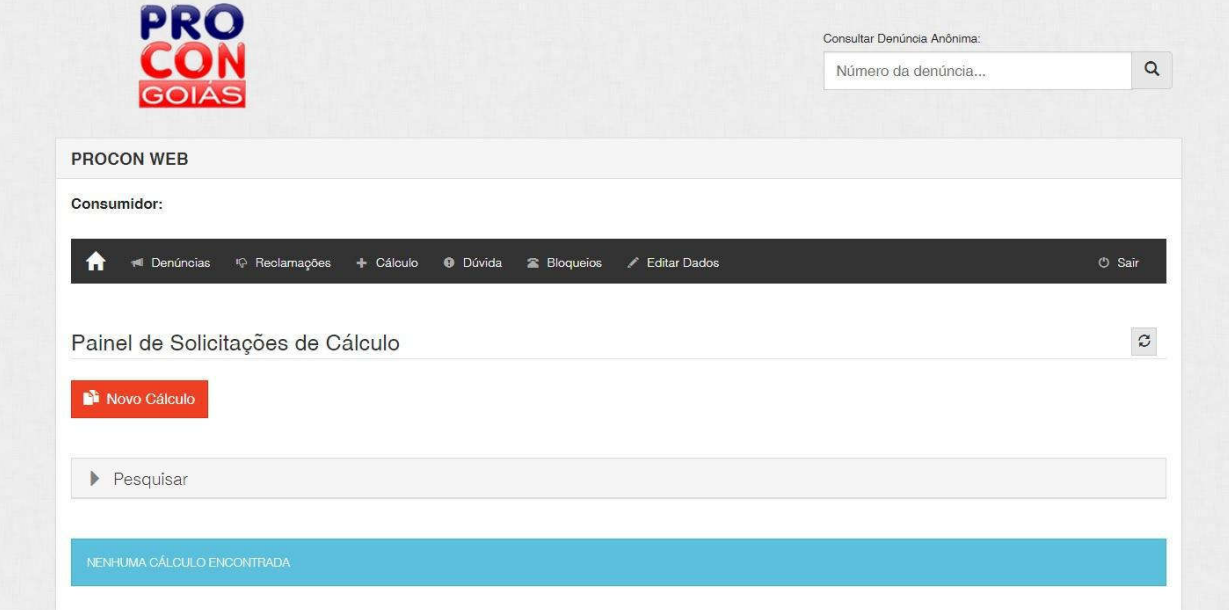

Após, o consumidor deve selecionar o PROCON ao qual deseja encaminhar a solicitação; preenchendo, em seguida, os dados do fornecedor (buscando o cadastro já existente por meio do campo "Nome Fantasia", ou cadastrando o mesmo, caso não possua cadastro na plataforma); e preenchendo os campos seguintes com os detalhes do evento e descrição do tipo de cálculo que deseja. Da mesma forma que a reclamação, devem ser anexados à solicitação, os documentos necessários à realização do cálculo (contratos, faturas, extratos, comprovantes de pagamento, etc), e, em seguida, clicar no ícone "Abrir Cálculo".

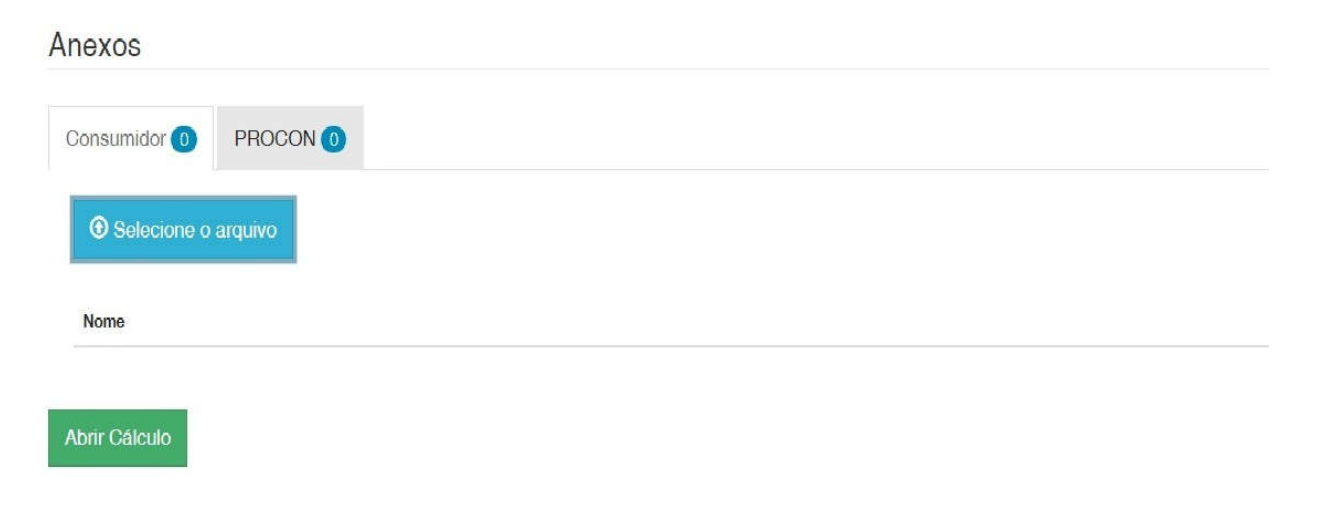

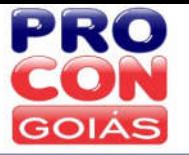

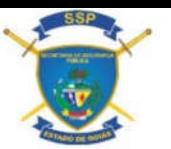

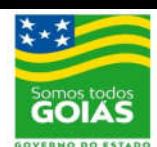

## Análise do PROCON

Após o consumidor finalizar a abertura da solicitação junto à plataforma, os técnicos do PROCON possuem prazo de até 48 horas úteis para resposta inicial, seja solicitando outras informações ou documentos necessários ao prosseguimento do cálculo, ou encaminhando a solicitação à Gerência de Cálculo do órgão. Neste primeiro momento, o status da solicitação será «Em Análise».

Caso faltem informações ou documentos necessários à realização do cálculo, a solicitação será devolvida com a devida orientação acerca do que deve ser providenciado, ficando a mesma com o status «Aguardando Consumidor». Não ocorrendo interação do consumidor no prazo de até 10 (dez) dias, a demanda é finalizada pelo PROCON por falta de retorno.

Estando regular, a solicitação será encaminhada à Gerência de Cálculo do PROCON, para resposta no prazo de 05 (cinco) dias úteis, ficando então com o status «Aguardando Setor de Cálculo» e, após aceite pelo setor de cálculo, com o status «Em análise Setor de Cálculo».

Já, sendo verificado pelo técnico do PROCON que a solicitação não pode ser atendida (o cálculo requerido não é realizado pelo PROCON), ou, tendo sido realizado o cálculo requerido (cuja resposta é inclusa no campo de "Anexos – PROCON"), a solicitação é finalizada, passando ao status de «Finalizada».

Tais status poderão ser consultados a qualquer tempo junto à plataforma, constando todo o andamento ao final da página de detalhes da solicitação.

Andamento

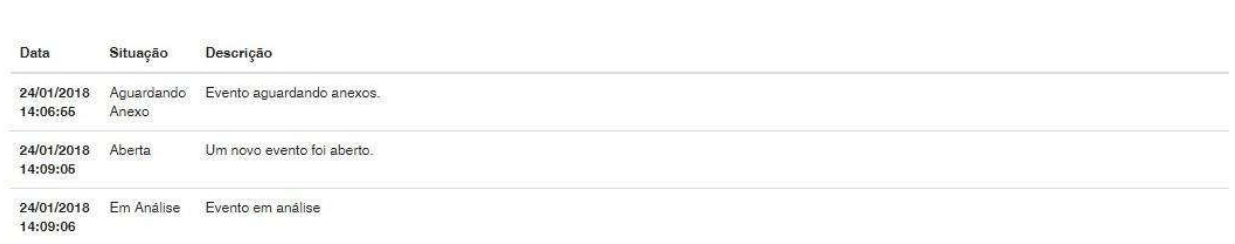

## Dúvida

Desejando apenas esclarecer dúvidas ou receber orientações acerca de seus direitos, o consumidor pode registrar ainda uma solicitação junto ao módulo "Dúvida", clicando-se no ícone "Nova Dúvida" para início do registro.

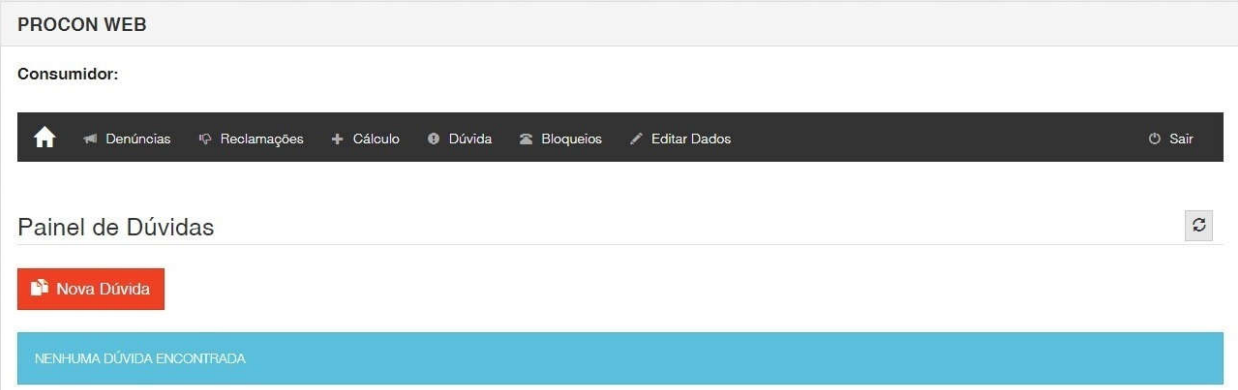

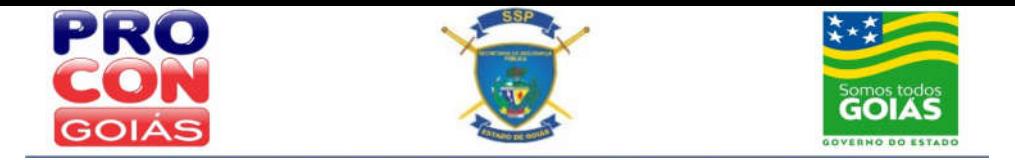

Após, deverá ser selecionado o PROCON ao qual deseja encaminhar a dúvida; identificando, em seguida, o assunto da dúvida, e descrevendo, por fim, o problema e a orientação que deseja. Após, basta clicar em "Próximo", para a abertura da solicitação.

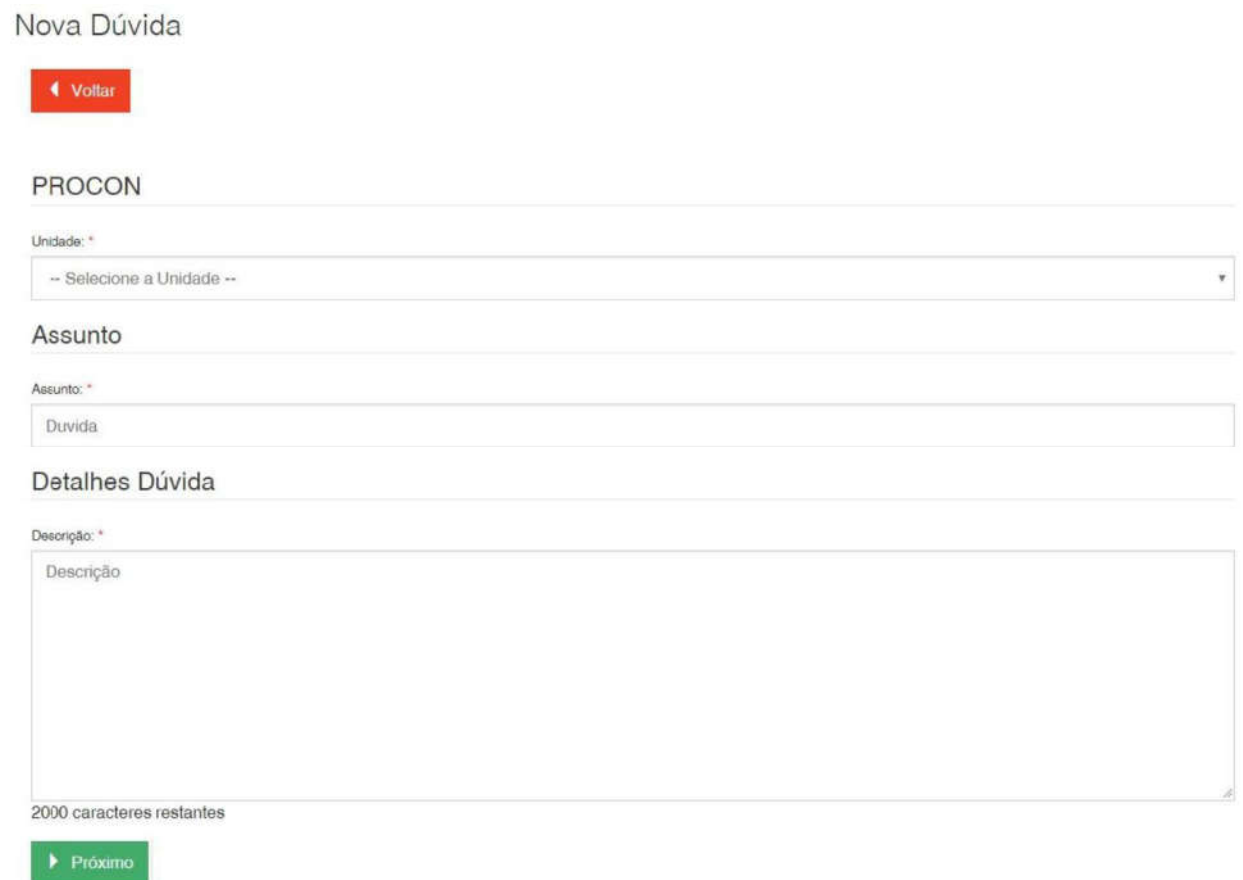

#### **Bloqueios**

No módulo 'BLOQUEIOS', o consumidor pode inserir os números dos telefones fixos e móveis de sua titularidade, nos quais não deseja receber ligações e mensagens de telemarketing, isto é, com oferta de produtos e serviços (atenção: cadastrar os telefones do consumidor e não os telefones que estão efetuando as ligações indesejadas); de acordo com a Lei nº 17.424/2011, que instituiu, no âmbito de Goiás, o cadastro para Bloqueio do Recebimento de Ligações e Mensagens de Telemarketing.

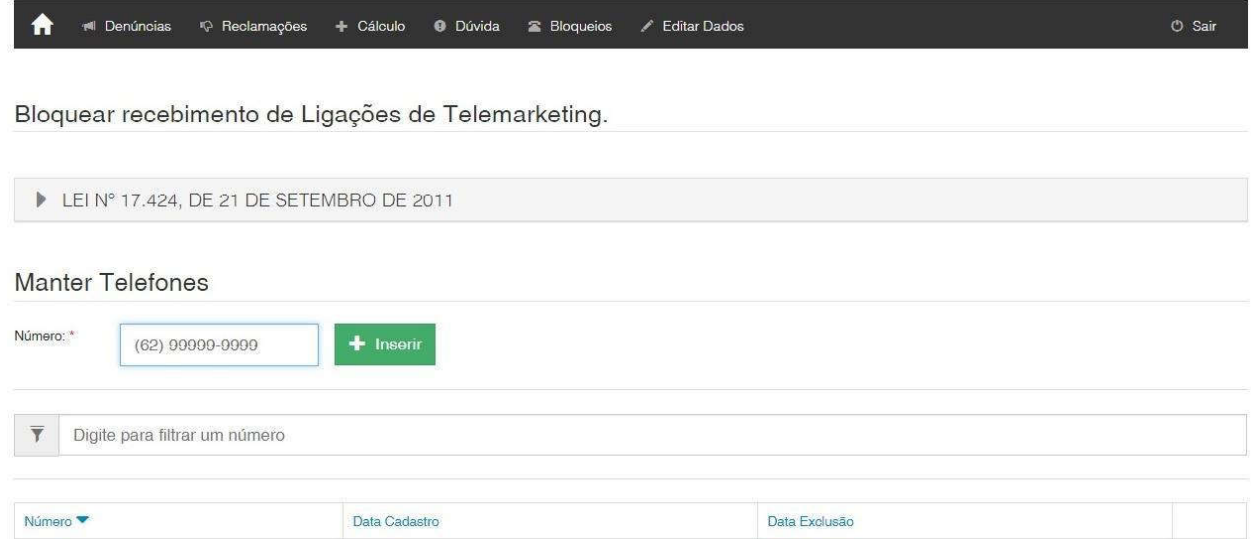

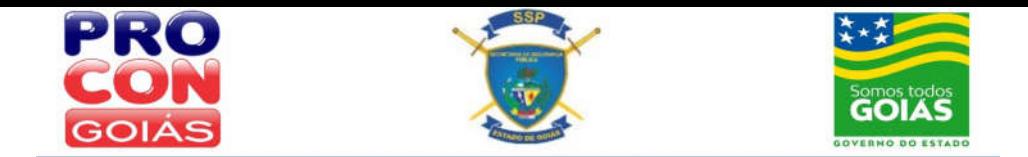

Poderão ser cadastrados até 03 (três) números de telefone (fixos ou móveis) de titularidade do consumidor, habilitados no estado de Goiás; sem custo algum.

Após 30 (trinta) dias da efetivação do cadastro, os fornecedores de todo o país ficam proibidos de realizar ligações e envio de mensagens de telemarketing para as linhas cadastradas, devendo retirar os respectivos números de telefone de seus bancos de dados; exceto as entidades filantrópicas, que permanecerão autorizadas a solicitar doações.

Não há prazo determinado para permanência das linhas em tal cadastro, podendo o consumidor alterar ou excluir a qualquer momento seus números de telefone cadastrados (bastando clicar no ícone de uma "lixeira vermelha" constante à direta da página, para exclusão do telefone). Os telefones excluídos permanecerão constando na plataforma, porém, com a informação de "data da exclusão".

Bloquear recebimento de Ligações de Telemarketing.

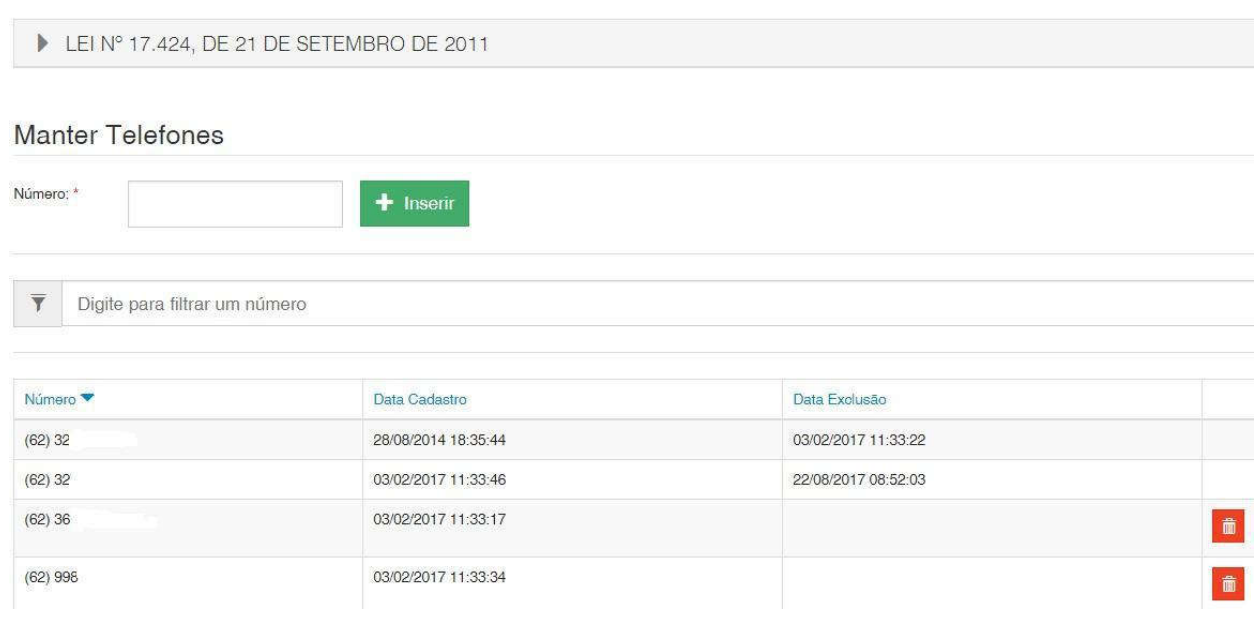

Importante ressaltar que os fornecedores não terão acesso a quaisquer dados pessoais dos consumidores, mas apenas ao número de telefone cadastrado; devendo ser consultado o cadastro pelo fornecedor antes da realização de ligações e envio de mensagens para ofertas de produtos e serviços.

No entanto, vale destacar que tal cadastro não proíbe os fornecedores de realizar ligações ou envio de mensagens com cobranças de débitos, mas apenas de efetuar ligações e envio de mensagens de telemarketing, isto é, com ofertas de produtos e serviços.

Havendo descumprimento pelo fornecedor ao pedido de bloqueio de ligações e mensagens de telemarketing realizado pelo consumidor, ficará sujeito à aplicação das sanções previstas nos artigos 56 e 57 do Código de Defesa do Consumidor e demais medidas administrativas cabíveis, como a suspensão temporária de suas atividades, no caso de reincidência.

Para comunicar o descumprimento do bloqueio por qualquer fornecedor, o consumidor deve registrar o fato no módulo "Reclamações".

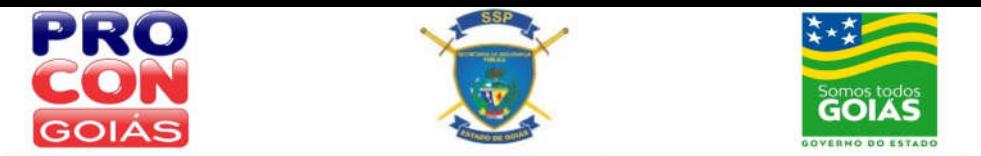

# Editar Dados

Neste último ícone, o consumidor pode corrigir seus dados (exceto o CPF), ou acrescentar / alterar informações (números de telefone, endereço, e-mail, nome, etc); bem como alterar a senha cadastrada (para tanto, necessitará da senha antiga. Caso não a possua, deve utilizar o campo "Esqueceu a senha?" constante junto à área de login na página inicial).

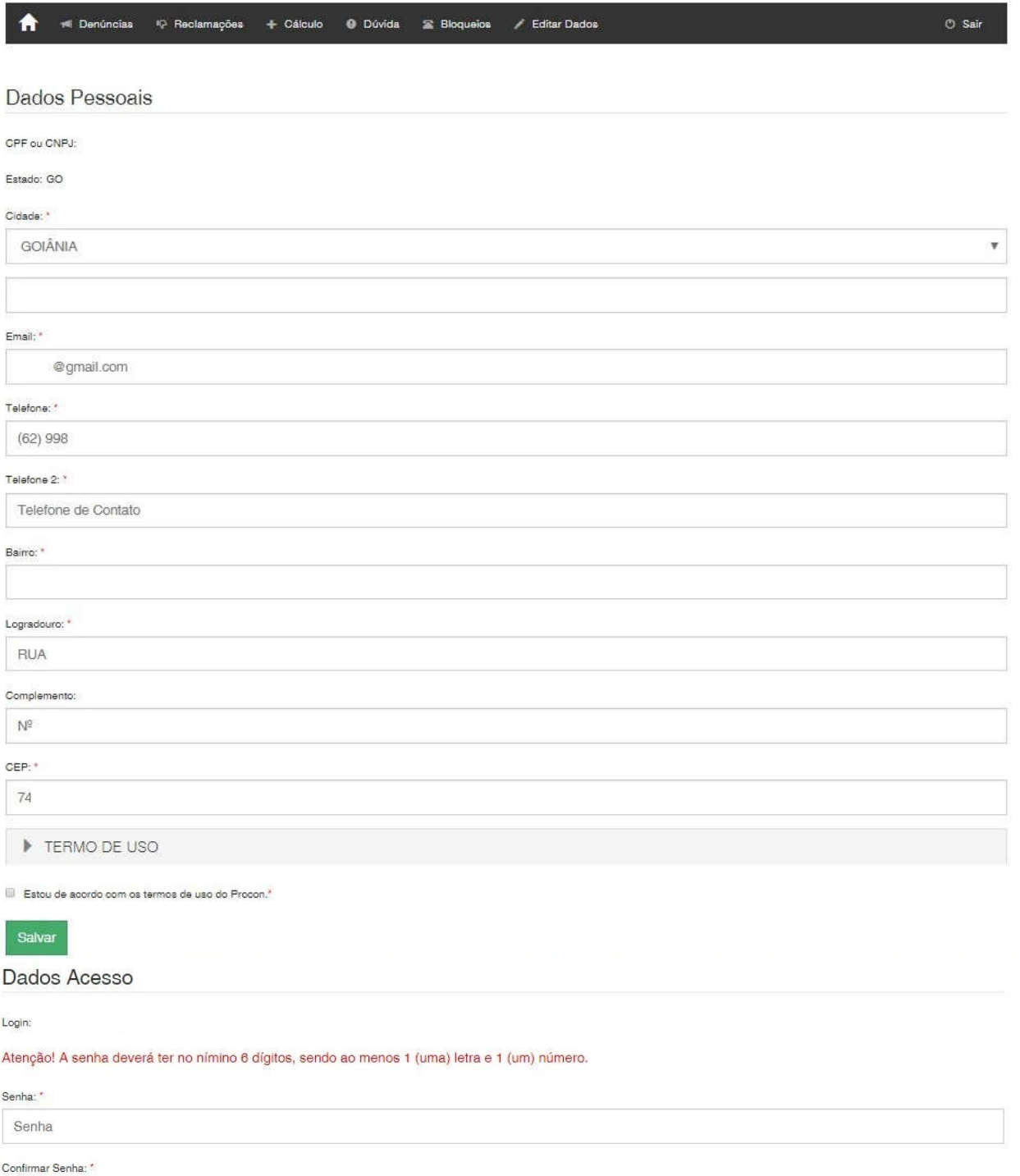

Confirme a senha

Salvar Senha

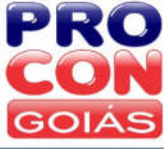

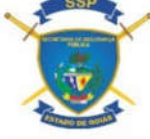

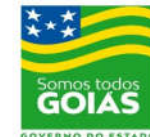

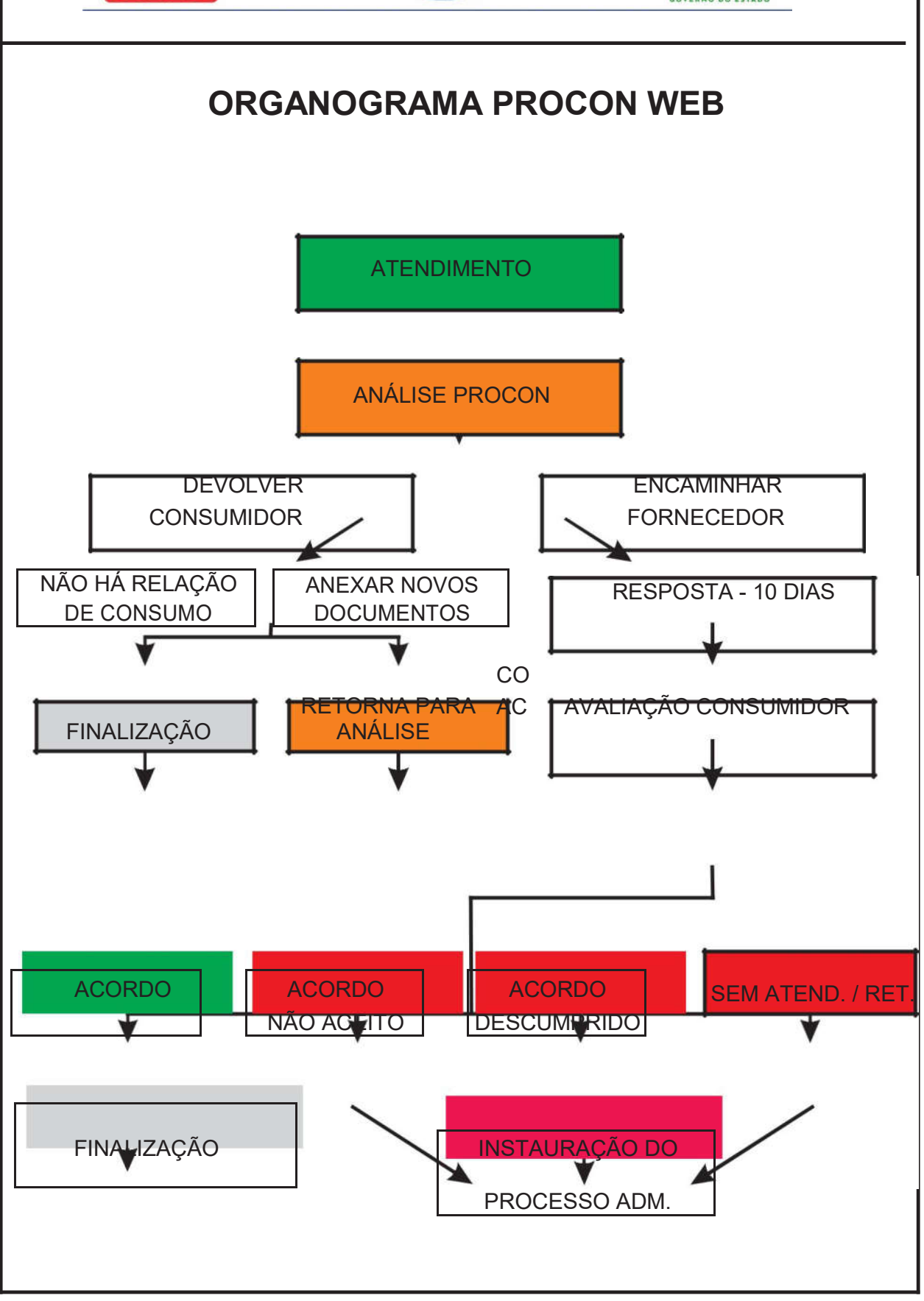

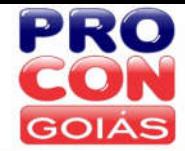

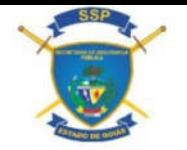

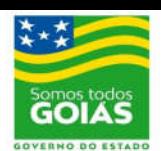

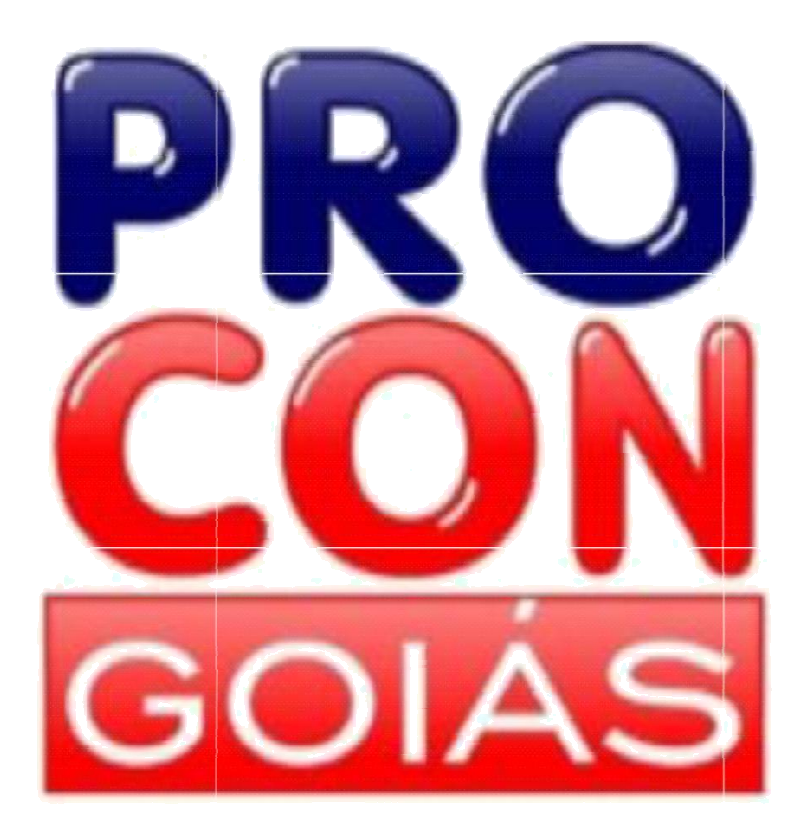

DISQUE DENÚNCIA

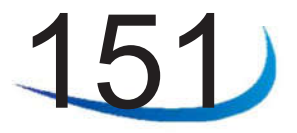

RUA 08, Nº 242, EDIFÍCIO TORRES, CENTRO, GOIÂNIA, GOIÁS CEP: 74.013-030 www.procon.go.gov.br